# **Regarding the change of names mentioned in the document, such as Mitsubishi Electric and Mitsubishi XX, to Renesas Technology Corp.**

The semiconductor operations of Hitachi and Mitsubishi Electric were transferred to Renesas Technology Corporation on April 1st 2003. These operations include microcomputer, logic, analog and discrete devices, and memory chips other than DRAMs (flash memory, SRAMs etc.) Accordingly, although Mitsubishi Electric, Mitsubishi Electric Corporation, Mitsubishi Semiconductors, and other Mitsubishi brand names are mentioned in the document, these names have in fact all been changed to Renesas Technology Corp. Thank you for your understanding. Except for our corporate trademark, logo and corporate statement, no changes whatsoever have been made to the contents of the document, and these changes do not constitute any alteration to the contents of the document itself.

Note : Mitsubishi Electric will continue the business operations of high frequency & optical devices and power devices.

> Renesas Technology Corp. Customer Support Dept. April 1, 2003

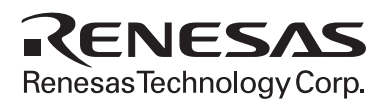

MITSUBISHI SINGLE-CHIP MICROCOMPUTER

# M16C/62 StarterKit2

# USER'S MANUAL

Z1-M3A-0654G01 Z1-M3A-0654G02

# keep safety first in your circuit

\*Mitsubishi Electric Corporation puts the maximum effort into making semiconductor products better and more reliable, but there is always the possibility that trouble may occur with them. Trouble with semiconductors may lead to personal injury, fire or property damage. Remember to give due consideration to safety when making your circuit designs, with appropriate measures such as (i) placement of substitutive, auxiliary circuits, (ii) use of non-flammable material or (iii) prevention against any malfunction or mishap.

### Notes regarding these materials

These materials are intended as a reference to assist our customers in the selection of the Mitsubishi semiconductor product best suited to the customer's application; they do not convey any license under any intellectual property rights, or any other rights, belonging to Mitsubishi Electric Corporation or a third party.

- \*Mitsubishi Electric Corporation assumes no responsibility for any damage, or infringement of any third-party's rights, originating in the use of any product data, diagrams, charts, programs, algorithms, or circuit application examples contained in these materials.
- \*All information contained in these materials, including product data, diagrams, charts, programs and algorithms represents information on products at the time of publication of these materials, and are subject to change by Mitsubishi Electric Corporation without notice due to product improvements or other reasons. It is therefore recommended that customers contact Mitsubishi Electric Corporation or an authorized Mitsubishi Semiconductor product distributor for the latest product information before purchasing a product listed herein. The information described here may contain technical inaccuracies or typographical errors. Mitsubishi Electric Corporation assumes no responsibility for any damage, liability, or other loss rising from these inaccuracies or errors. Please also pay attention to information published by Mitsubishi Electric Corporation by various means, including the Mitsubishi Semiconductor home page (http://www.mitsubishichips.com).
- \*When using any or all of the information contained in these materials, including product data, diagrams, charts, programs, and algorithms, please be sure to evaluate all information as a total system before making a final decision on the applicability of the information and products. Mitsubishi Electric Corporation assumes no responsibility for any damage, liability or other loss resulting from the information contained herein.
- \*Mitsubishi Electric Corporation semiconductors are not designed or manufactured for use in a device or system that is used under circumstances in which human life is potentially at stake. Please contact Mitsubishi Electric Corporation or an authorized Mitsubishi Semiconductor product distributor when considering the use of a product contained herein for any specific purposes, such as apparatus or systems for transportation, vehicular, medical, aerospace, nuclear, or undersea repeater use.

The prior written approval of Mitsubishi Electric Corporation is necessary to reprint or reproduce in whole or in part these materials.

- \*If these products or technologies are subject to the Japanese export control restrictions, they must be exported under a license from the Japanese government and cannot be imported into a country other than the approved destination. Any diversion or reexport contrary to the export control laws and regulations of Japan and/or the country of destination is prohibited.
- \*Please contact Mitsubishi Electric Corporation or an authorized Mitsubishi Semiconductor product distributor for further details on these materials or the products contained therein.

Microsoft, MS, and MS-DOS are registered trademarks of Microsoft Corporation of the U.S. Windows95 and Windows98 are trademarks of Microsoft Corporation of the U.S. IBM and PC/AT are registered trademarks of International Business Machines Corporation of the U.S. Pentium is a trademark of Intel Corporation of the U.S. Adobe and Acrobat are registered trademarks of Adobe Systems Incorporated.

# Preface

Thank you for purchasing Mitsubishi's M16C/62 StarterKit2.

This manual describes how to use the hardware and software products included with M16C/62 StarterKit2. To other tools , look other tools's manulas.

# **Table of Content**

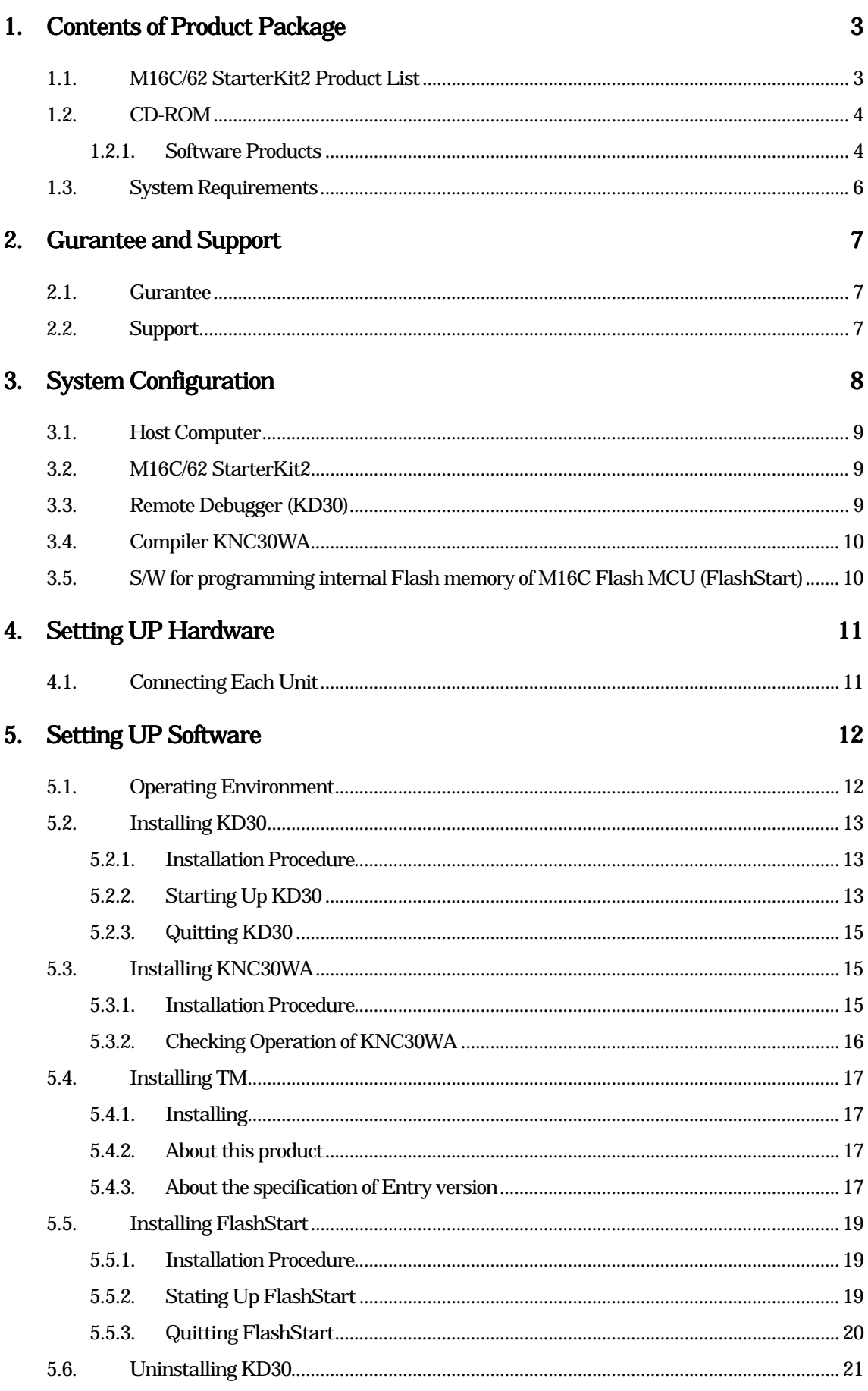

 $\mathbf{i}$ 

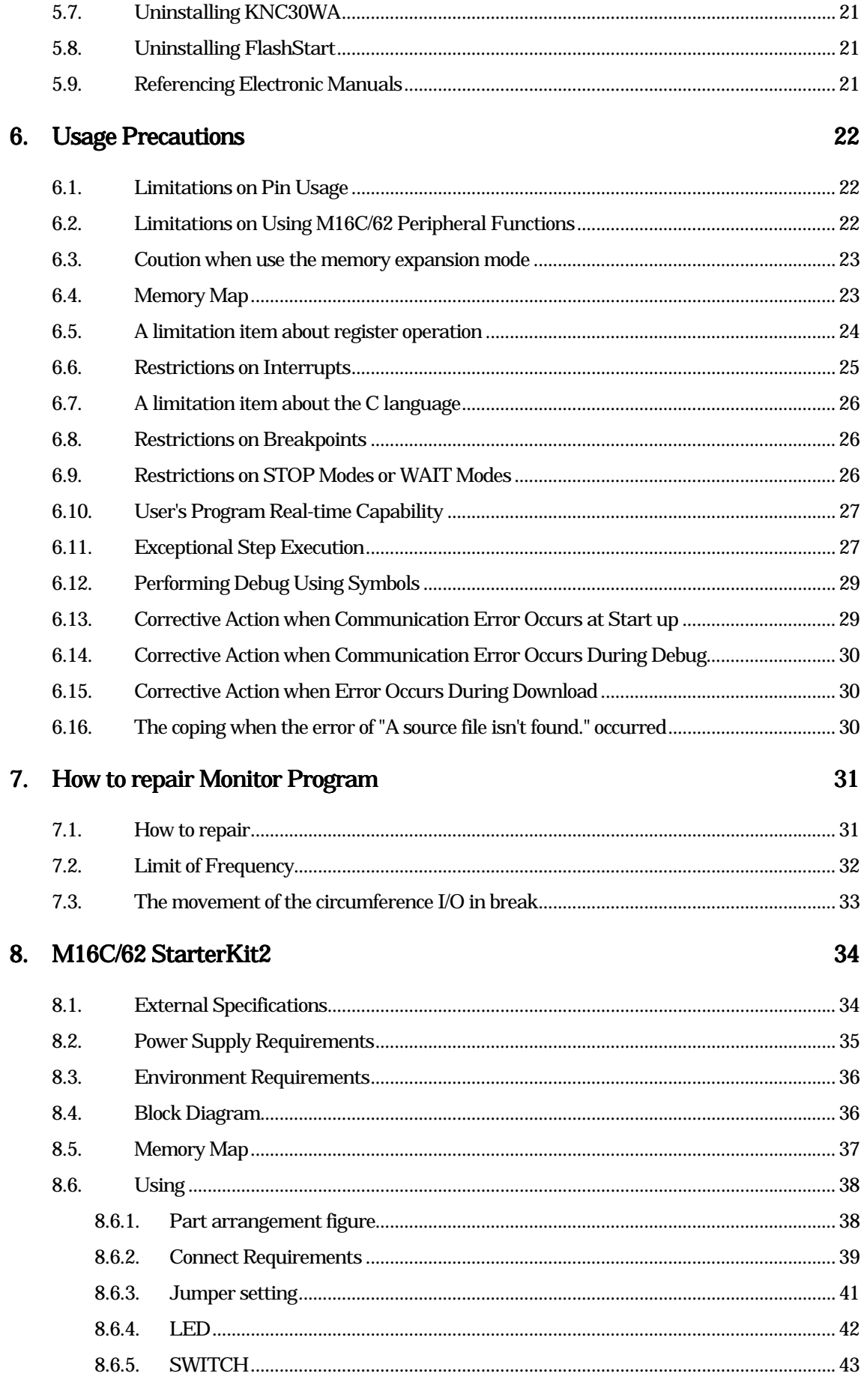

# 1. Contents of Product Package

This section shows the contents of the M16C/62 StarterKit2`s product package. When unpacking your M16C/62 StarterKit2, check to see that all products listed below are included.

# 1.1. M16C/62 StarterKit2 Product List

Table 1-1 lists the products included in the M16C/62 StarterKit2.

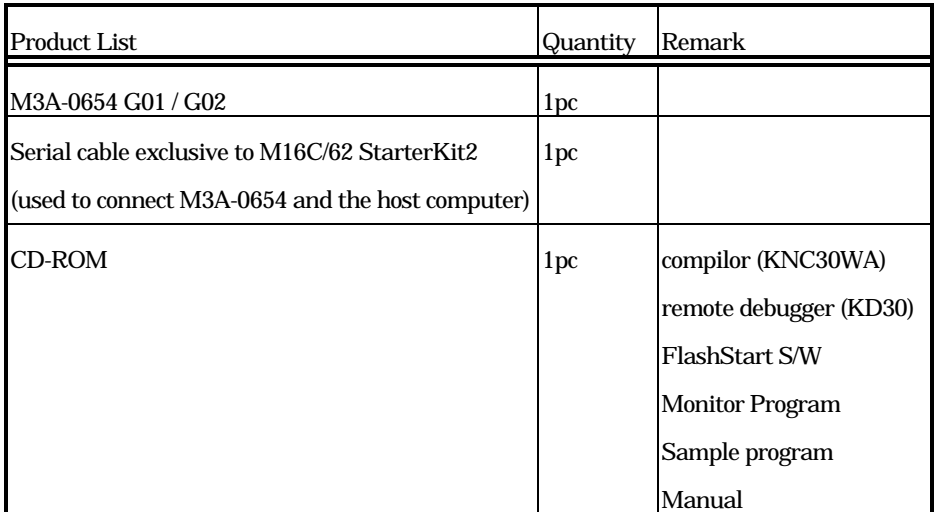

#### Table 1-1 M16C/62 StarterKit2 Product List

A power supply isn't attached to this product. Make preparations with the user.

### 1.2. CD-ROM

The CD-ROM contains software products necessary for developing programs and electronic manuals as well. Here follow the contents of the CD-ROM.

 $CD-ROM$   $M16C62$ Engliah<br>Japanese

#### 1.2.1.Software Products

Following directory is store in English root directry.

(1) M3A-0654 directory

Include M3A-0654 manual.

(2) KD30 directory

This directory contains various commands available for KD30. The contents of this directory are listed inTable 1-2.

(3) KNC30WA directory

This directory contains various commands available for KNC30WA. The contents of this directory are listed in Table 1-3.

(4) Flashsta directory

This directory contains various commands available for FlashStart. The contents of this directory are listed in Table 1-4.

(5) Program directory

This directory contains various commands available for sample program, monitor program. The contents of this directory are listed in.Table 1-5

(6) Document directory

This directory contains various commands available for Electronic manual. The contents of this directory are listed in.Table 1-6

#### Table 1-2 KD30 directory

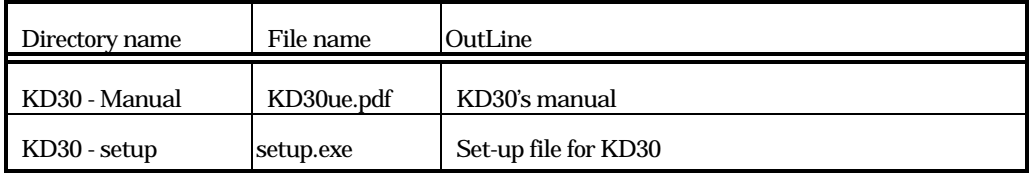

#### Table 1-3 KNC30WA directory

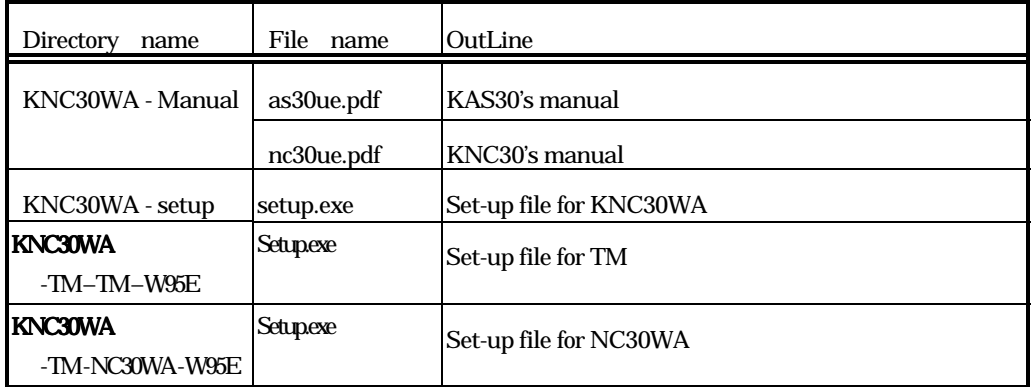

#### Table 1-4 Flashtsa directory

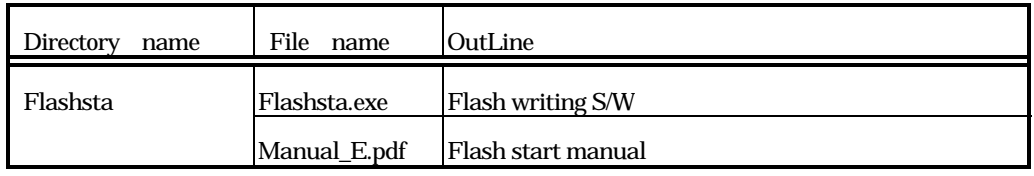

### Table 1-5 Program directory

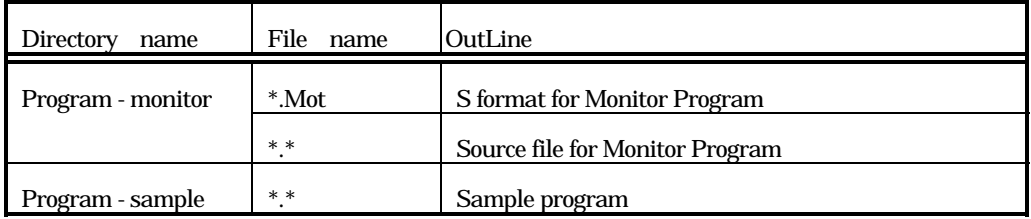

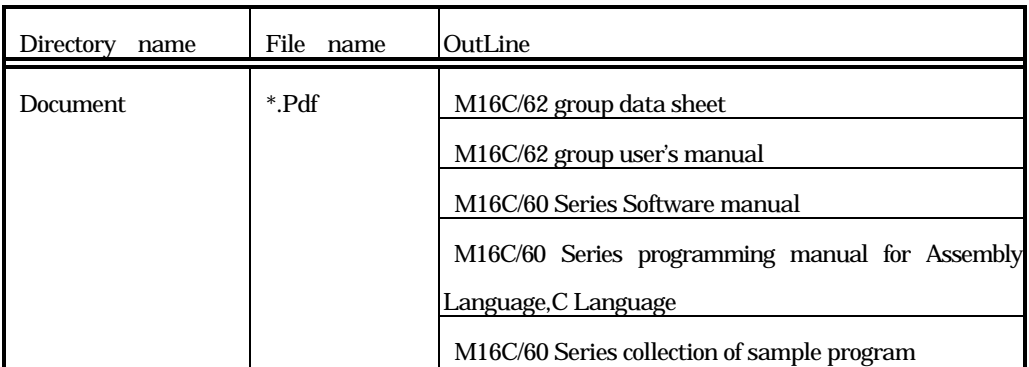

#### Table 1-6 Document directory

# 1.3. System Requirements

In addition to the products listed above, you must have the following equipment before you can use the M16C/62 StarterKit2.

(1) Personal computer

For details about a personal computer, refer to section 5.1"Operating Environment".

(2) Power supply

For details about power supply requirements, refer to section 8.2"Power Supply Requirements"

# 2. Gurantee and Support

# 2.1. Gurantee

#### (HardWare)

In one year, We troubleshoot your problem with no charge provided that you use this product in an environment stated under section 8 and you use under section 6. One year later or when you use this product besides a method mentioned above, we repair it by compensation.

#### (1) M16C/62 StarterKit2 (M3A-0654)

#### $(2)$  Serial Cable (M3A-0654CBL:MF\_Ten\_Nine cable)

In requesting the repair of this product , contacts your distributor or nearest office of Mitsubishi Electric.

#### (SoftWare)

In one month, We change it no charge, when it's medium breaks down. There is not a guarantee except this.

- (1) Compiler(KNC30WA)
- (2) Remote Debugger(KD30)
- (3) S/W for programing internal Flash memory(FlashStart)
- $(4)$  Monitor Program

### 2.2. Support

You can have support of this product and the latest infomation about it referred to from hamepage. Please make use of it.

URL:http://www.infomicom.maec.co.jp/M16C/mctopj.htm

7

# 3. System Configuration

The following lists the hardware and software products required for using the product.

- (1) Host computer (No package)
- (2) M16C/62 StarterKit2 (M3A-0654G01 or G02)
- (3) Serial cable exclusive to the cable debugger (M3A-0654CBL)
- (4) Remote debugger (KD30)
- (5) Compiler (KNC30WA)
- (6) Power supply (No package)
- (7) S/W for programing internal Flashmemory (FlashStart)

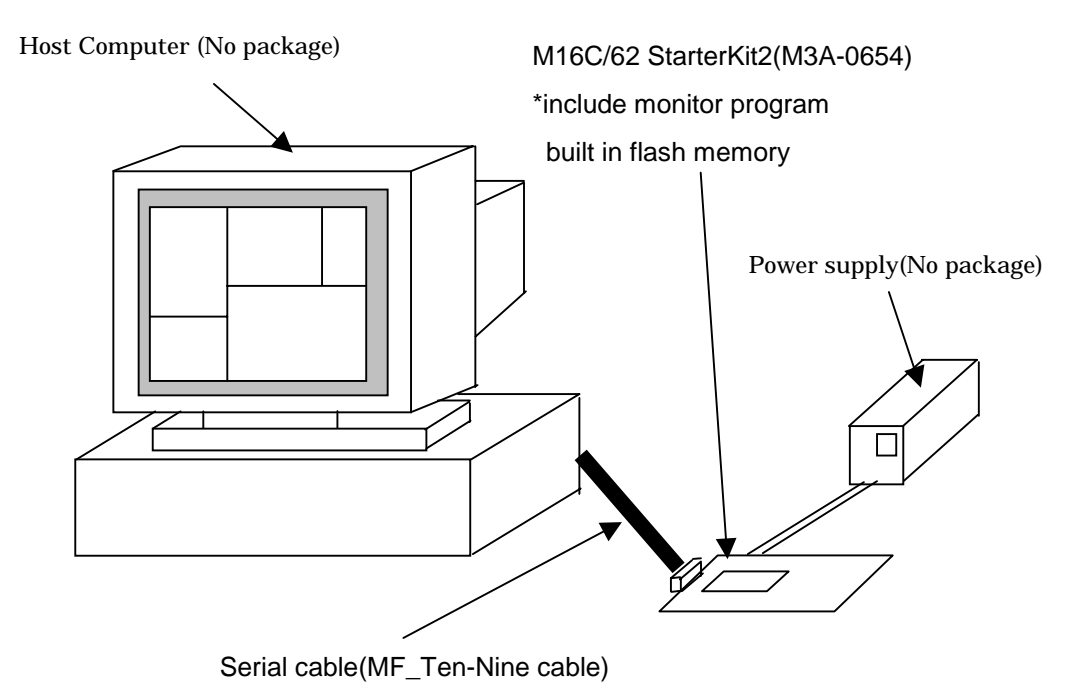

Figure 3-1 System configuration of the product

8

# 3.1. Host Computer

KD30 and KNC30WA run on the host computer listed in Table 3-1.

#### Table 3-1 Host Computer

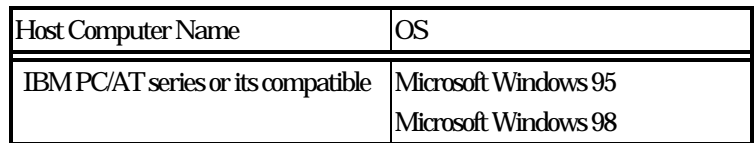

## 3.2. M16C/62 StarterKit2

The M16C/62 StarterKit2 incorporates the M16C family of Mitsubishi's 16-bit single-chip microcomputer.(M3A-0654G01:M30624FGMFP, M3A-0654G02:M30624FGAFP) A debugging Monitor Program has been written to the microcomputer M16C mounted on the board.

# 3.3. Remote Debugger (KD30)

KD30 is a remote debugger that runs on the host computer. While communicating with the debug monitor program, this debugger provides a highly efficient evaluation environment.

This debugger is compatible with PD30 at operation level. PD30 is the debug software used to control Mitsubishi's M16C emulators.

features of KD30.

(1) Source line debug for assembly language , structured assembly language, C language.

- (2) KD30 have go command with 2 point S/W breakpoint.
- (3) KD30 have RAM monitor function.

RAM monitor function is that dump command practice with any cycle.

- (4) KD30 have window for variable of C language.
- (5) Line assembler can't operate it.

# 3.4. Compiler KNC30WA

KNC30WA is the C compiler for the M16C family. KNC30WA generates debug information files from C language and the assembly language source files.

features of KNC30WA.

- (1) KNC30WA can compile a source file consisting of less than 500 lines.
- (2) Program's ROM size is within 64Kbytes.

KNC30WA is upward compatible with the compiler for the M16C family (NC30WA). All programs developed using KNC30WA can be compiled by NC30WA in the same way.

# 3.5. S/W for programming internal Flash memory of M16C Flash MCU (FlashStart)

FlashStart is the software for Windows that the writing treatment of the built-in flash memory is done toward the M16C flash memory built-in microcomputer. And, an evaluated User's Program can be written in the built-in flash memory by using KD30, too. Monitor Program is erased when a User's Program is written in the built-in flash memory. In that case, you must write Monitor Program by using FlashStart.

# 4. Setting UP Hardware

# 4.1. Connecting Each Unit

M16C/62 StarterKit2 connect to each unit. (Figure 4-1).

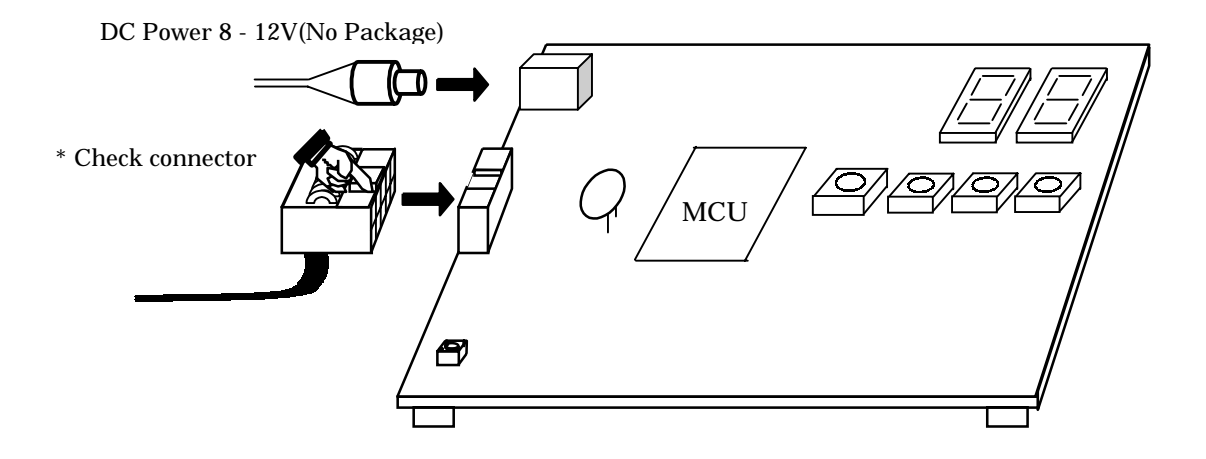

Figure 4-1 Connect to each unit

# 5. Setting UP Software

# 5.1. Operating Environment

The software include M16C/62 StarterKit2 run on the host computer under the OS version that are listed respectively in Table 5-1.

#### Table 5-1 Operating Environment

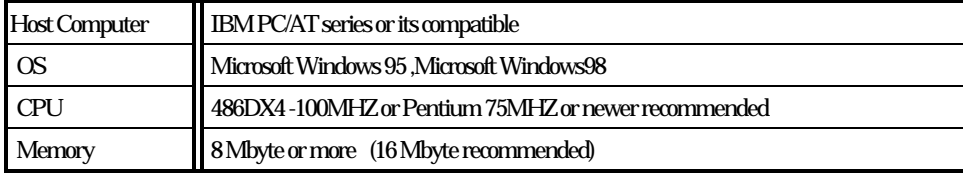

#### \*\* Operation of KNC30WA on Windows 95 or Windows 98\*\*

KNC30WA operates from the DOS prompt of Microsoft Windows 95 or Windows 98.

#### \*\* Operation of KNC30WA and KD30 on Windows 95 or Windows 98\*\*

No special character (include space code) can be included in the file name. Nor can a network drive name be used for KNC30WA and KD30. When using a network drive name, be sure to assign it to the drive.

# 5.2. Installing KD30

#### 5.2.1. Installation Procedure

Follow the procedure described below to install KD30.

- (1) Run ' setup.exe ' in KD30 on CD-ROM.
- (2) Display the install's window , and install under the window.

### 5.2.2.Starting Up KD30

Before you can start up KD30, you must first set up hardware. For this setup, refer to Section 4 .

To start up KD30, click [start] - [program] - [MITSUBISHI-TOOL] - [KD30] for Windows 95. When you call up KD30, an Init dialog box (Figure 5-1) appears. Use this dialog box to set the operating environment required for start-up of KD30.

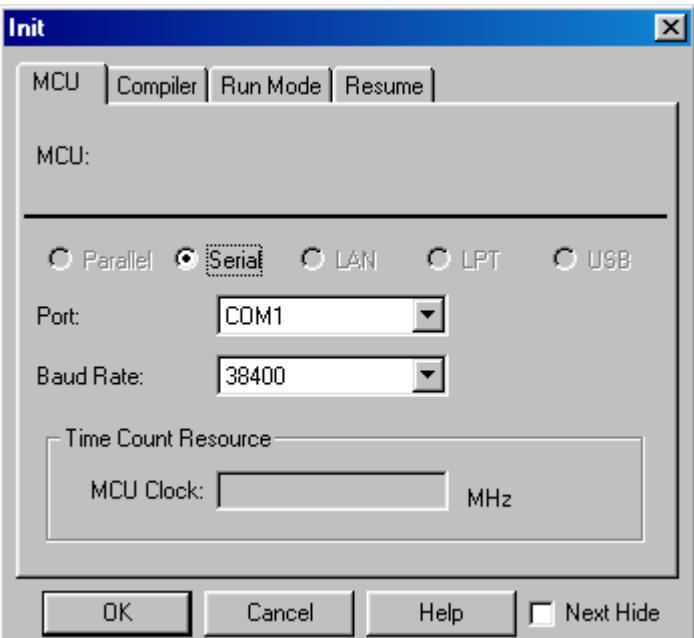

#### Figure 5-1 Init Window

The Init dialog box is detailed in KD30's manual. Here, set the following item to ensure that KD30 starts up normally.

When you have finished setting the above, click on the <OK> button in the Init dialog box. If communication between M16C/62 StarterKit2 and personal computer is performed normally, KD30 starts up automatically and a window like the one shown in Figure 5-2 appears.

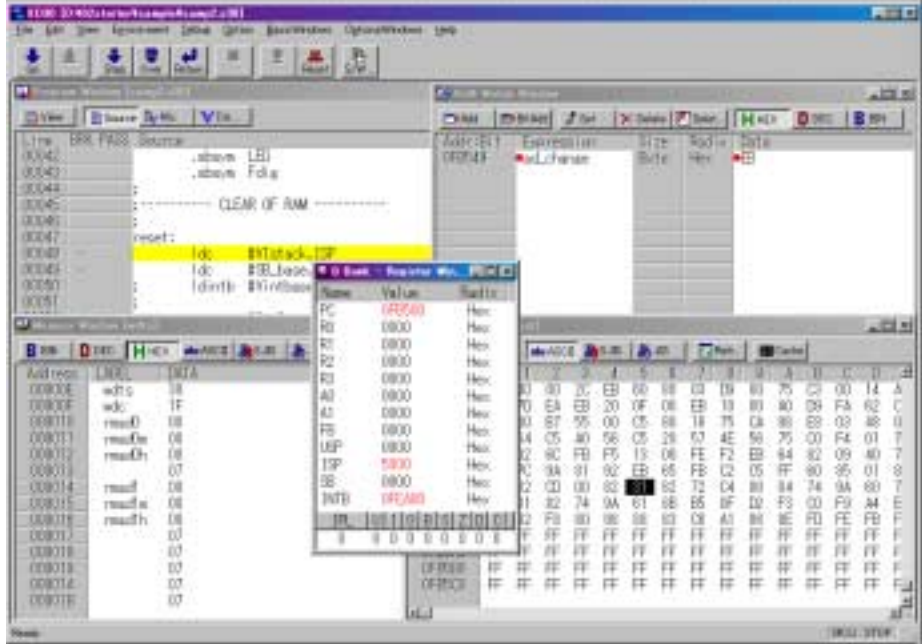

Figure 5-2 KD30 window

If M16C/62 StarterKit2 fails to communicate with the personal computer, an error dialog box like the one shown in Figure 5-3 or Figure 5-4 appears.

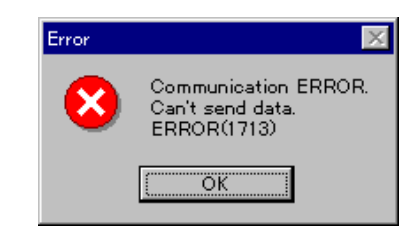

Figure 5-3 Example of error dialog box1 at start-up

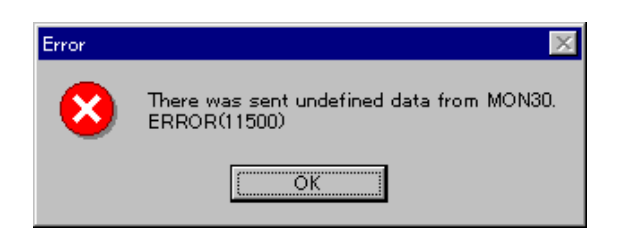

Figure 5-4 Example of error dialog box2 at start-up

When you click on the <OK> button in this error dialog box, the Init dialog box pops up again. If this error dialog box is displayed, refer to 6.13"Corrective Action when Communication Error Occurs at Start up" KD30's detail operation read KD30's manual.

#### 5.2.3.Quitting KD30

To quit KD30, select the menus [File] -> [Exit]. When you select the Exit menu, the Exit window shown in Figure 5-5 appears, so click on the <OK> button. If you click on the <Cancel> button, KD30 is not terminated.

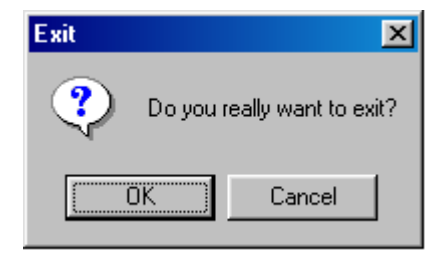

Figure 5-5 Warning dialog box

# 5.3. Installing KNC30WA

#### 5.3.1. Installation Procedure

(1) Run ' setup.exe ' in KNC30WA on CD-ROM.

(2) Display the install's window, and install under the window.

(3) When install, display message of change 'Autoexec.bat' file.When not change

'Autoexec.bat'file, change 'Autoexec.bat' file yourself under part.

(Add the following lines to AUTOEXE.BAT)

SET BIN30=(Install directory)-BIN30

SET LIB30=(Install directory)-LIB30

SET INC30=(Install directory)-INC30

SET TMP30=(Install directory)-TMP

PATH=%PATH%;%BIN30%

(4) computer restart after install.

#### < Caution > < Caution >

KNC30WA uses the same environment variables as used by NC30WA. Note that if you are using NC30WA in combination with NC30WA, the same environment variables are referenced.

#### 5.3.2. Checking Operation of KNC30WA

Input the following command to check that KNC30WA operates normally.

(1) Command input

> KNC30 -v

(2) Result

All program versions are displayed as shown below.

M16C/60 KNC30 COMPILER V.1.00 Copyright 1998 MITSUBISHI ELECTRIC CORPORATION and MITSUBISHI ELECTRIC SEMICONDUCTOR SYSTEMS CORPORATION All Rights Reserved.

(3) If KNC30WA does not start up.

(a) Check to see if the command path PATH is set correctly.

(b) If " a Windows NT character-mode" appears when executing a command, check

thesettings of the DOS window given below.

- 1) Choose the property of the DOS window.
- 2) Choose the button for "Advanced Program Settings" of program tag.
- 3) Remove the check in the check box of:

Prevent MS-DOS -based programs from detecting Windows.

- 4) Close the DOS window, then execute the command again.
- (4) If version numbers are not displayed.

Check to see if each command (listed in Section 1.2, Software Product List) is expanded correctly in the directory you have specified for BIN30.

# 5.4.Installing TM

### 5.4.1.Installing

The directory in which NC30WA will be installed

- 1)You can not specify a name that contains a blank for the directory.
- 2)There is Setup.exe of NC30WA of CD-ROM.
	- (M16C62 ENGLISH KNC30WA TM NC30WA W95E)

### 5.4.2. About this product

The Entry Version is **not to be supported and warranted**. Accordingly, for the directions for use of Entry Version or the like, you cannot apply to our company. However, if you inform us of any idea that may flash upon your mind and your comments, if any, we are ready to take up your suggestions and hints for future improvements. However, please take note that we may not give our reply to you as to your idea.

entry@tool.maec.co.jp

### 5.4.3.About the specification of Entry version

Please be careful that Entry version has the following specification.

Refer to the manual which is stuck in detail and which is stored in less than a M16C62 – ENGLISH - KNC30WA - TM directory, a release notebook, Readme, and so on.

1)About –fansi option

This compiler always compile with "-fansi" option. So If you specify this option, this compiler disregards this option.

#### 2)About describing of a program

If you describe the following words, append "underscore(\_)" before the word, please.

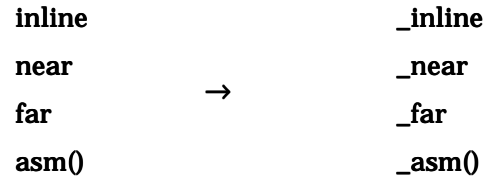

3)About NC30&AS30 option

You can not use the following options.

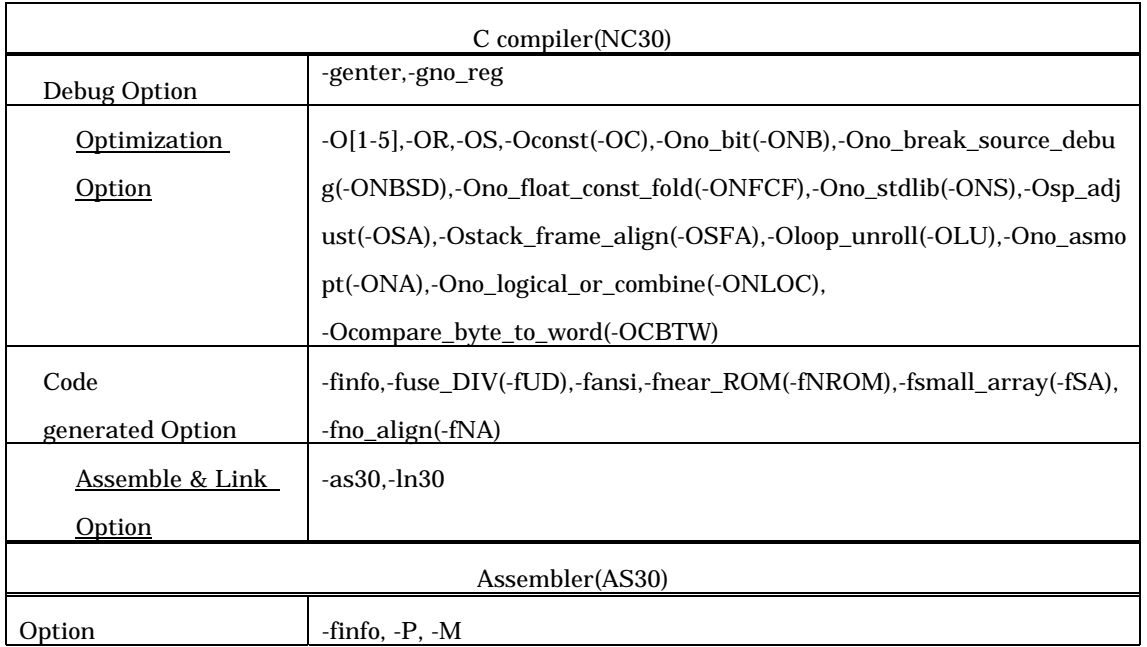

4)About software tools and an utility

You can not use the following software tools and an utility.

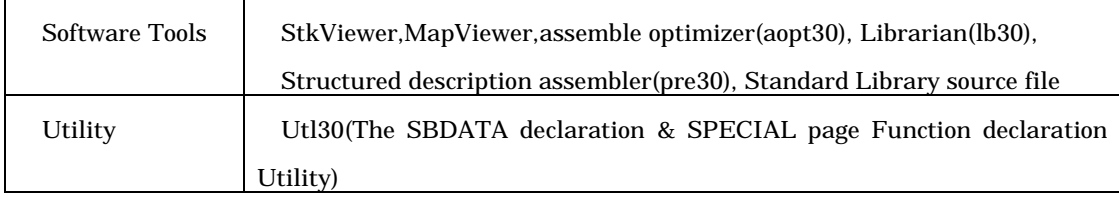

5)About TM ( Tool Manager )

a)You can not use the inspector function of TM(Tool Manager).

b)You can not create a library project.

# 5.5. Installing FlashStart

### 5.5.1. Installation Procedure

- (1) Create a directory on the personal computer's hard disk where you want the software to be installed.
- (2) Copy all the contents of the directory Flashsta held in the CD-ROM to the directory created in step 1.

### 5.5.2.Stating Up FlashStart

Before you can start up FlashStart, You must first connect the serial cable (M3A-0654CBL) to M16C/62 StarterKit2.

It clicks on"Flashsta.exe" in the copie file double for the start. when Flah Start, the window of the Figure 5-6 opens. "Select Program" is to choose "Internal flash memory". Setup RS232C to use more than PullDownList.

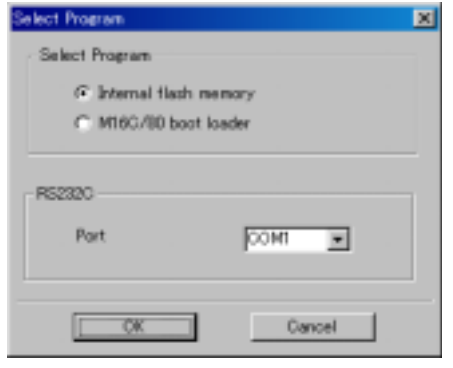

Figure 5-6 Select Program Window

When click <OK> button, a windows appears.(Figure 5-7)

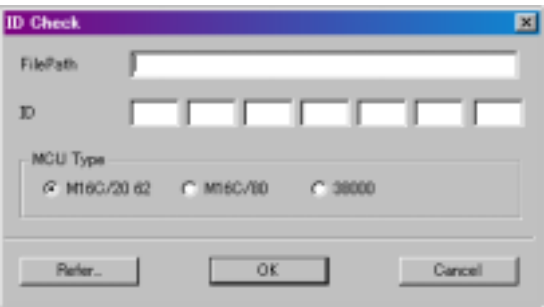

Figure 5-7 ID check Window

Detail operation of ID check Window and FlashStart check FlashStart's manual.

When Figure 5-8 appears , please check to connection between MF\_Ten\_Nine cable and M16C/62 StarterKit2 or power on M16C/62 StarterKit2.

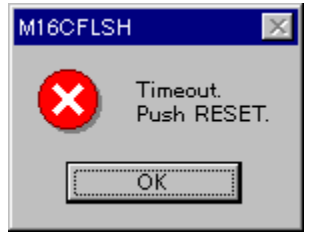

Figure 5-8 Connection error Window

### 5.5.3.Quitting FlashStart

When FlashStart quit. click <Exit> on Figure 5-9.

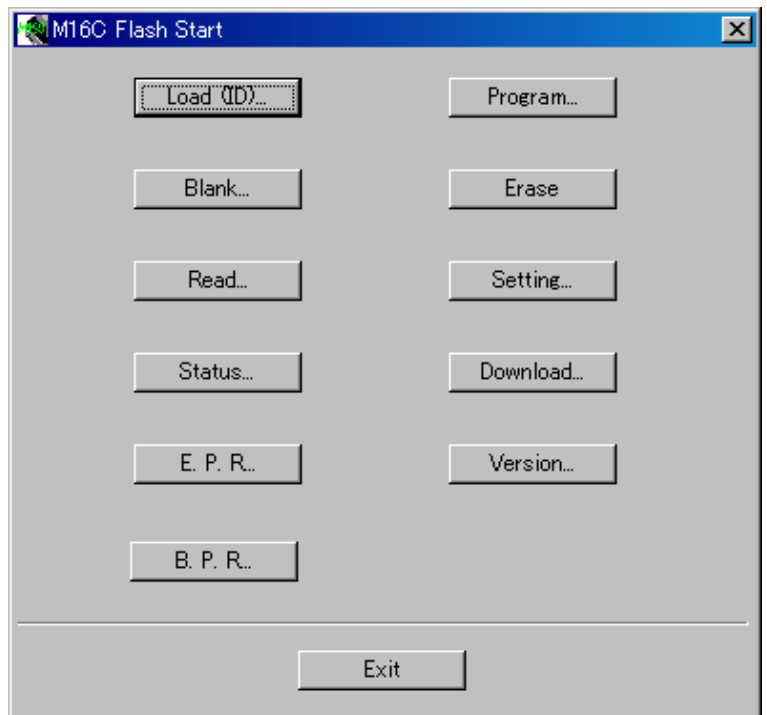

Figure 5-9 Main Window

# 5.6. Uninstalling KD30

To uninstall KD30. appears [start] - [settting] - [control panel] and click <add and move>. Select a <KD30> in any list, click <add and move>. Appears uninstalling window, uninstall KD30.

# 5.7. Uninstalling KNC30WA

To uninstall KNC30WA. appears [start] - [settting] - [control panel] and click <add and move>. Select a <KNC30WA> in any list, click <add and move>. Appears uninstalling window, uninstall KNC30WA.

# 5.8. Uninstalling FlashStart

To uninstall FlashStart. delete a FlashStart's directory.

# 5.9. Referencing Electronic Manuals

Electronic Manuals of the Product are in the form of files in PDF (portable document format).

To reference them, the user needs Adobe Acrobat Reader

The user can download Adobe Acrobat Reader from the home page of Adobe Systems Incorporated. For latest information as to Adobe Acrobat Reader, go to the following URLs.

http://www.adobe.co.jp http://www.adobe.co.jp http://www.adobe.com

# 6. Usage Precautions

This section describes the precautions to be observed when using M16C/62 StarterKit2. Always be sure to read this section before you use M16C/62 StarterKit2.

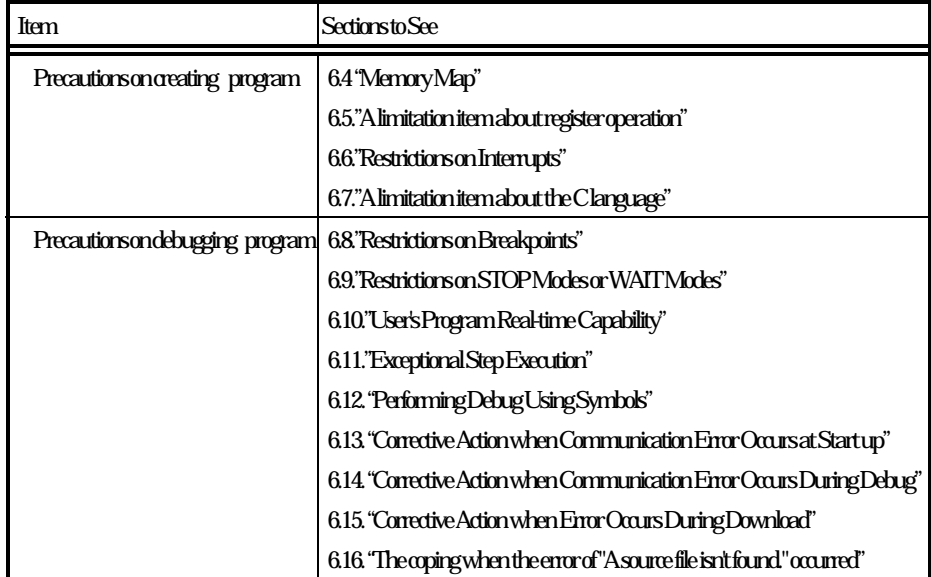

#### Table 6-1 List of Usage Precautions

# 6.1. Limitations on Pin Usage

#### $(1)$  TxD1 and RxD1 (UART1) pins

These pins are used to communicate with the host computer. Do not connect these pins to any other pins.

#### (2) NMI (P85) pin

NMI pin needs pull up.

# 6.2. Limitations on Using M16C/62 Peripheral Functions

The UART1 transmit and receive interrupts are used for communication between the Monitor Program and the host computer. UART1 cannot be used in the User's Program.

## 6.3. Coution when use the memory expansion mode

To enable the memory expansion mode, pull up the HOLD pin and RDY pin of the MCU on the M16C/62 StarterKit2. Set the processor mode bits to "01b" in your User's Program. There is no need to modify the Monitor Program. Please note that accessing external memory in the memory expansion mode from either KD30 can only be done with [Memory Read/Write]. Program controls, such as downloading a program to the external memory (assigning a program in the external memory usingFile - Download - Load Module) or placing a break in the external memory, cannot be performed. In addition, after switching to memory expansion mode from single-chip mode, make sure you reference the external memory in the DUMP window to confirm operations.

# 6.4. Memory Map

Figure 6-1 shows the M16C/62 StarterKit2 memory map. The area the user can use is as much as [internal RAM area - 19.4Kbyte , internal FlashROM area - 239.4Kbyte]. For use internal RAM 20Kbyte , internal ROM 256Kbyte, The Monitor Program write '1' to bit of Processor Mode Register 1 internally reserved area extension.

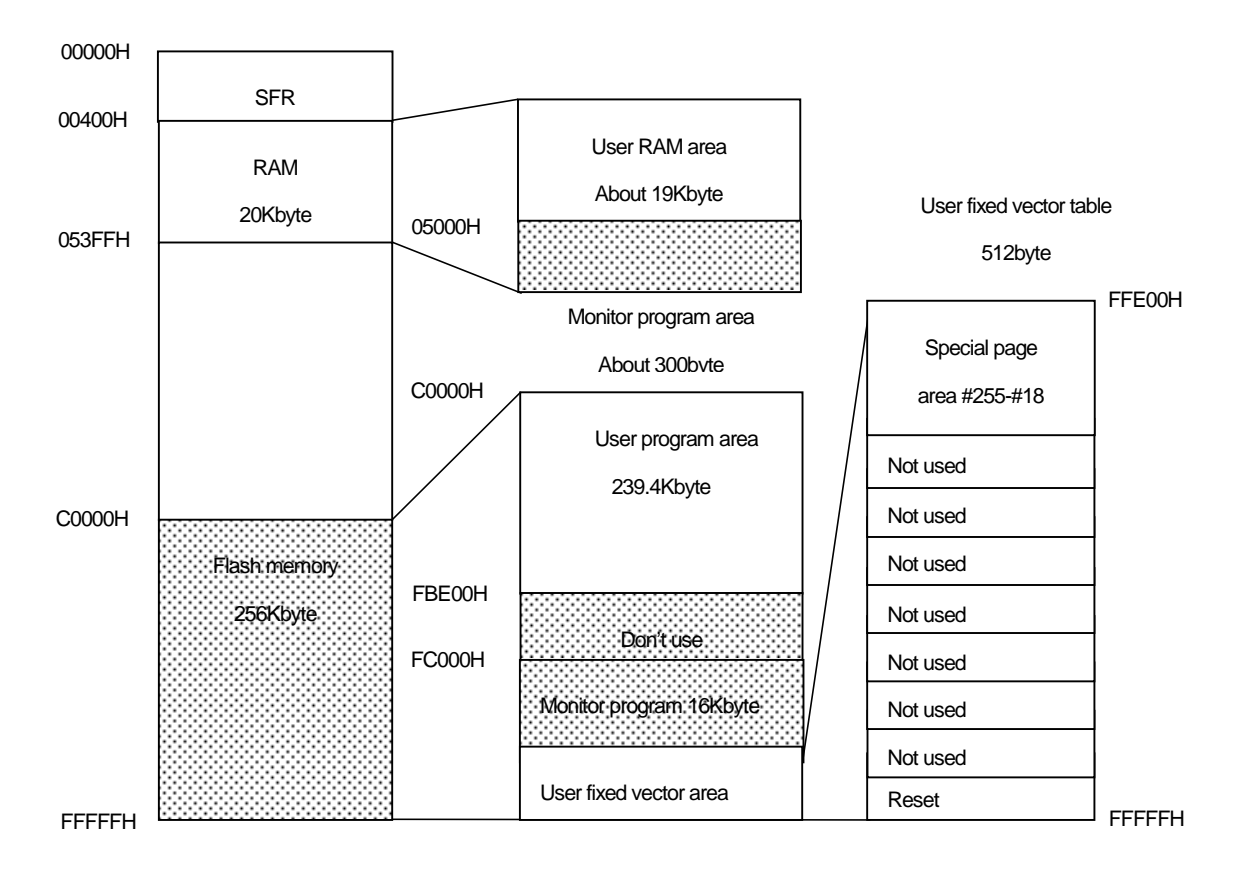

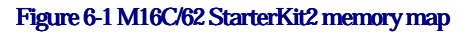

# 6.5. A limitation item about register operation

The limitation item related to register operation in the Table 6-2. And, the movement of Monitor Program can't be assured when register that a change is prohibited is changed.

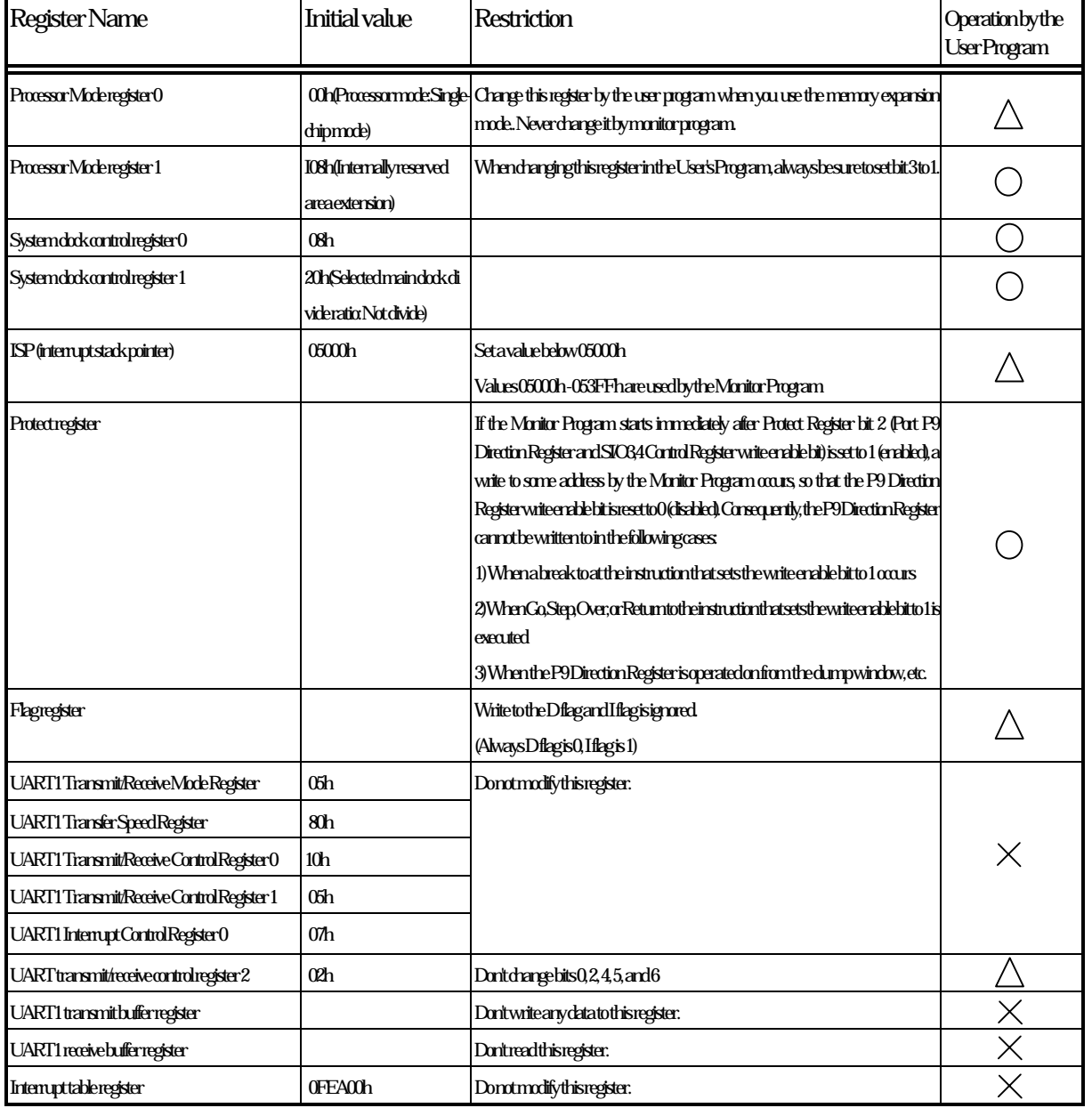

#### Table 6-2 A limitation item about register operation

 $\bigcirc$ : change OK  $\bigtimes$ : change NG  $\bigwedge$ : change OK (There is a limitation)

# 6.6. Restrictions on Interrupts

#### 1) Interrupt vector tables that reside in the fixed vector table

Interrupt vector tables that reside in the fixed vector table are not use the User's Program except reset. When used Interrupt vector tables that reside in the fixed vector table, will be change that they not run. The Monitor Program sets dummy function (REIT function) on Interrupt vector tables that reside in the fixed vector table.

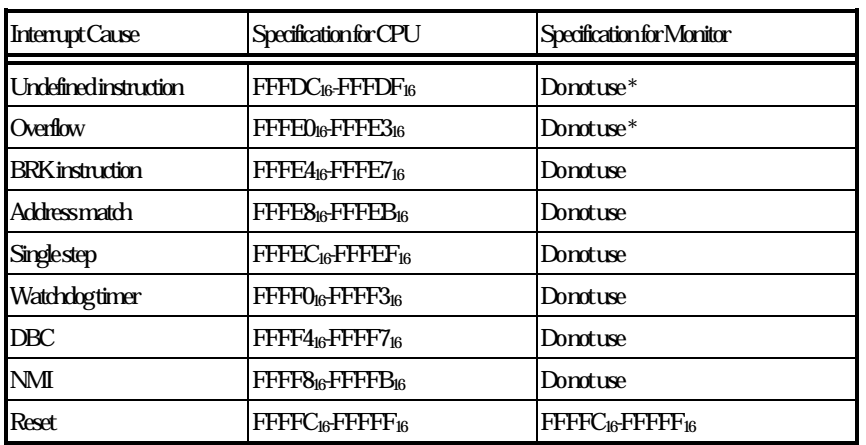

#### Table 6-3 fixed vector table address

\*) Interrupt of Undefined, Overflow run at UND, INTO instruction. UND, INTO instruction not use in the User's Program.

#### 2) Interrupts located in the variable vector table

Monitor Program uses interrupt of UART1. Therefore, don't use it with User's Program. Interrupt of variable vector table except for UART1 can be used with User's Program.

(1) When using INTB to set up the variable vector table, set  $0$ FF900<sub>16</sub> at the addresses (software interrupt numbers 19, 20) that correspond to the UART1 transmit/receive interrupts.

(2) Do not disable interrupts (by clearing the I flag). \*)

A Monitor Program use interrupt of UART1. If in interrupt program have disable interrupt time over 260us,

will occur communication error. When this time, set I flag = 1 at top of a interrupt program.

(3) When using interrupts in your program, do not set the Interrupt Priority Level (IPL)

to 7.

- (4) Setup "interrupt permission" in the case of multiplex interrupt treatment in that case "step interrupt" stops that it may be made in the beginning of each interrupt.
- \*) When change a interrupt control register, need to be disable interrupt. When be disable interrupt (I flag = 0), can't be STEP command function while disable interrupt. (check to Capter 6.11)

# 6.7. A limitation item about the C language

It is described about attached KNC30WA here. When KNC30WA is installed, a STARTUP folder is prepared. You must change ncrt0.a30 in that and sect30.inc. The contents to change in the following are specified. Modify the treatment which is applicable when other compilers are used.

(1) The change point of ncrt0.a30

Have comment out by the I/O initialization treatment (Initialize standard I/O) not to call I/O initialization treatment because there is a setup which UART1 is used for. Interrupt permission flag is cleared by the reset treatment (after reset, this program will start) right after the LDINB order. Because of that, it can't talk to Monitor Program. Establish intrrupt permission right after the LDINB order. Change it to "0EFD00" by interrupt vector address treatment(INTERRUPT VECTOR ADDRESS definition)because piles up with Monitor Program when it is initialized interrupt vector address.

(2) The cange point of sect30.inc

Set it up by variable vector table address because the setup of UART1 to use by KD30 and Monitor Program isn't being done.Program execution cannot be stopped by a break in the INT instruction. Once a break.

### 6.8. Restrictions on Breakpoints

- (1) Do not set a breakpoint in an instruction immediately after the LDC instruction. No break occurs even when you set a breakpoint in an instruction immediately after the LDC instruction.
- (2) Program execution cannot be stopped by a break in the INT instruction. Once a break occurs, the GO command cannot be used thereafter.

<Exsample>

**NOP NOP** INT#3  $\leftarrow$  BREAK **NOP NOP** Go from the interrupt source can't be used

### 6.9. Restrictions on STOP Modes or WAIT Modes

The Monitor Program can't be run in STOP modes and WAIT modes. Can't be changed STOP modes or WAIT modes in User's Program.

# 6.10.User's Program Real-time Capability

KD30 has two User's Program execution modes: Sampling Mode and Free-run Mode. In Sampling Mode, the Monitor Program periodically monitors the User's Program execution status to detect stoppage of the User's Program caused by a break, etc. For this reason, the Monitor Program requests an interrupt during User's Program execution. Consequently, the User's Program real-time capability is lost. In Free-run Mode, the User's Program execution is not monitored, so its real-time capacity is guaranteed.

(1) Sampling Mode

In this mode, the User's Program execution status is periodically monitored when executing Go or Come. Therefore, this mode allows you to detect stoppage of the User's Program caused by a break, etc. Choose this mode when you perform regular debug.

(2) Free-run Mode

In this mode, the User's Program execution status is not monitored when executing Go or Come. Although for this reason the User's Program real-time capability is guaranteed, you can't detect stoppage of the User's Program caused by a break, etc. Therefore, even when the User's Program has stopped, KD30 does not stop the operation executed by Go or Come. If you want to stop KD30, press the STOP button. Choose this mode when you want to run User's Program in real time.

## 6.11. Exceptional Step Execution

If the following two instructions are STEP, they operate differently than they are executed normally.

(1) REIT instruction, JMPS instruction, JSRS instruction

When above instruction is STEP, the program stops after executing one instruction after returning from the interrupt.

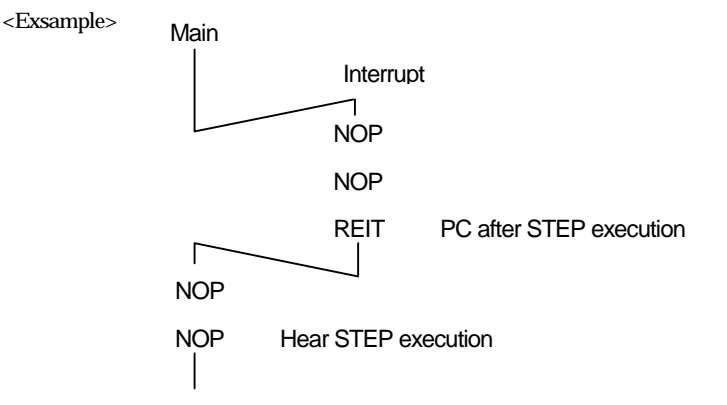

#### (2) INT instructions

From the INT instruction, you cannot successively step through the internal processing of the INT instruction. <Exsample1>

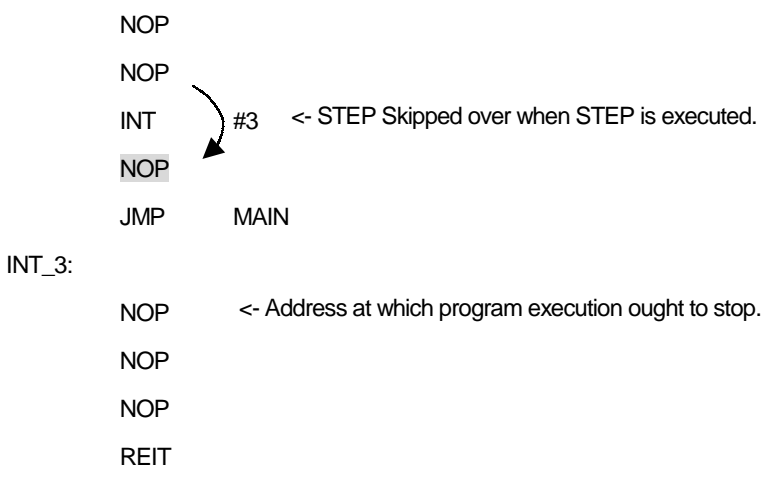

When using the INT instruction to debug your program, follow the procedure shown below.

<Exsample2>

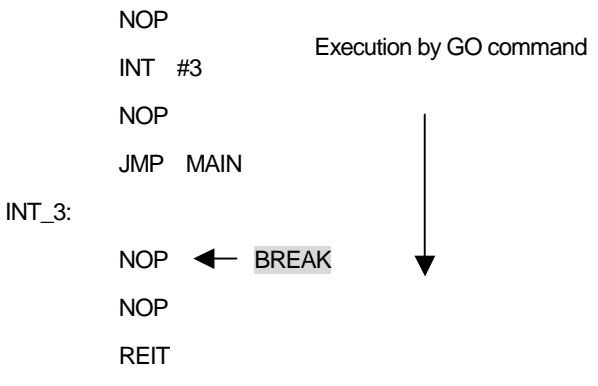

(3) operation of while disable interrupt

When to be disable interrupt, can't use STEP command while disable interrupt. 1 STEP command go at enable interrupt.

<Exsample2>

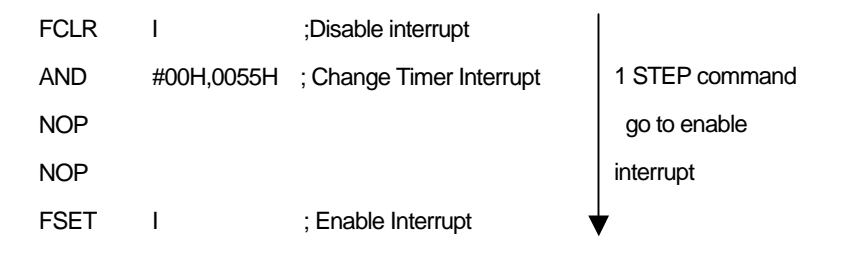

# 6.12.Performing Debug Using Symbols

To debug your program using symbols in KD30, add the debug option (-g) in KNC30WA before compile the programs.

# 6.13.Corrective Action when Communication Error Occurs at Start up

If a communication error occurs during start up, check the following:

- (1) Whether the M16C/62 StarterKit2 hardware is correctly set up
- (2) Whether cable is firmly connected and whether the power is turned on.
- (3) Whether the serial port set in the Init dialog box matches the actual serial port where the M16C/62 StarterKit2 is connected.

# 6.14. Corrective Action when Communication Error Occurs **During Debug**

If a communication error occurs during debug, one probable cause is that the Monitor Program is made to go wild by the User's Program (ex, user programs runaway or access to monitor area). In such a case, follow the procedure below to initialize the system

- (1) Press the [OK] button in the error dialog box to close it.
- (2) When an Exit dialog box appears, press the [Cancel] button to close it.
- (3) Reset the hardware by working the reset jumper on the CPU board (or turn off the power and turn it back on again) to reset the hardware.
- (4) Press KD30 reset button.

When the above is done, you can restart debugging. However, because the data in the User's Program area may have been damaged, recommends downloading your program again before you start debugging.If many communication error happen , check this.

-> \* your program have interrupt program. And don't set I flag in interrupt program.

When this interrupt program spend a time over  $260us$ , please set I flag  $= 1$  in the beginning of interrupt program.

# 6.15. Corrective Action when Error Occurs During Download

When a wrong occurs during download or reload (Ex. stop download), may be a problem that a part of program will be running. When run download or reload, will have to push a reset button on KD30 before running download or reload. After, will be download or reload.

# 6.16.The coping when the error of "A source file isn't found." 6.16.The coping when the error of "A source file isn't found." occurred

Confirm the following contens wen the error of "A source file isn't found." occurs. 1)Does it exist in the directory(or,folder) that an executive file is the same as the source file? 2)Give it to me if a source file isn't being opened with editor except for KD30.

# 7. How to repair Monitor Program

### 7.1. How to repair

Monitor Program has already been written in the microcomputer since it is purchased first. Monitor Program is erased when flash memory writing S/W was used for the built-in flash memory and User's Program was written. When debugging of User's Program is done by using KD30 again, you must write Monitor Program in the built-in flash memory again. Monitor Program The writing process of Program is specified in the following.

- (1) Make the terminal that CNVss and silk are being printed on the circuit board of M16C/62 StarterKit2 a "H" level. (Like a Figure 7-1, Short)
- (2) Start attached flash memory writing S/W (FlashStart). At this time, a communication error occurs if the setup of (1) isn't being done.
- (3) It is thrown, and a Reset button is pushed to M16C/62 StarterKit2(the power supply).
- (4) Monitor Program is written by using FlashStart.1) Monitor Program Input all the ID codes of with '00H'.
- (5) Push an E.P.R button (Erase, Program, Read are done.)
- (6) Push a button, and finish flash memory writing S/W (FlashStart) because OK button is indicated if writing is completed.
- (7) Make the CNVss terminal being made a "H" level in (1) a "L" level. (It is made OPEN.)
- (8) Writing of Monitor Program is completion in the above.
- 1) Refer to an attached manual for the way of operating FlashStart.

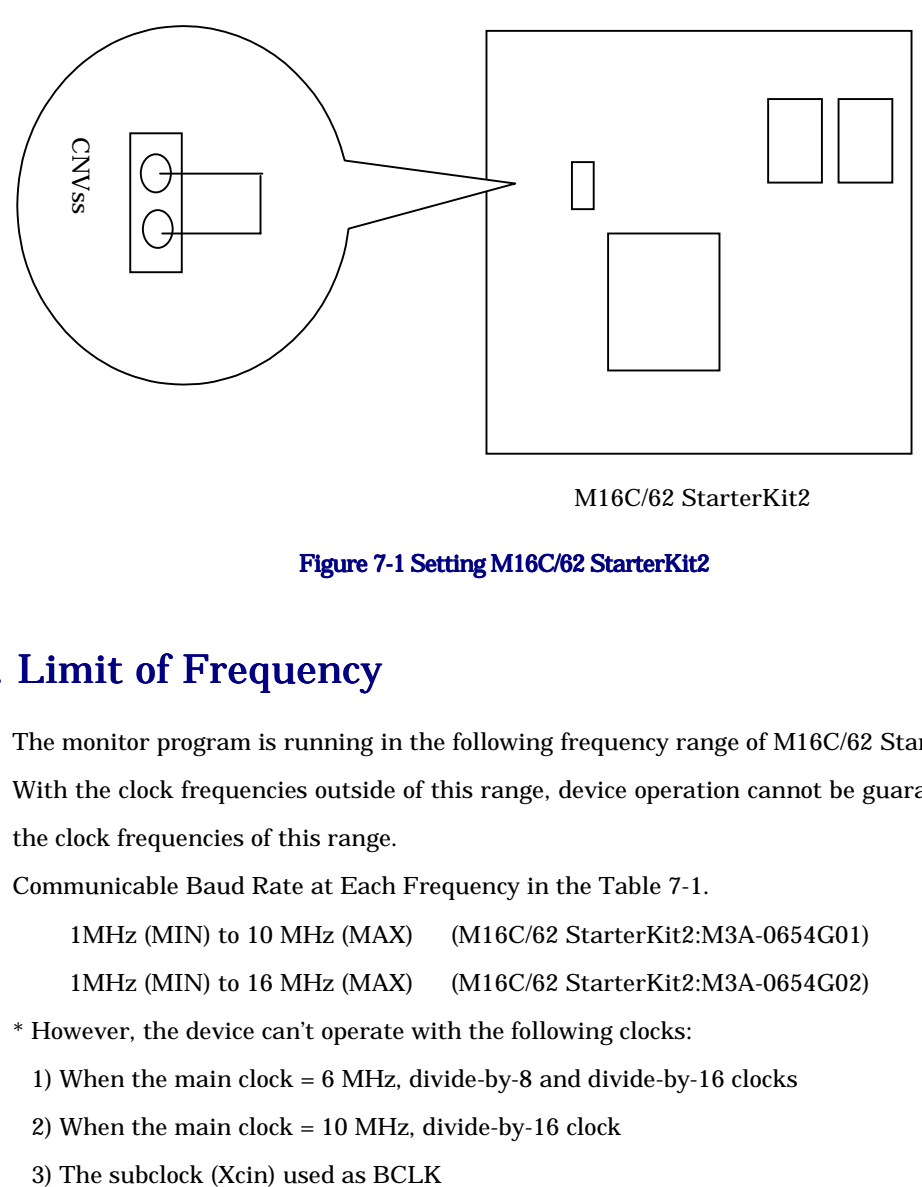

M16C/62 StarterKit2

Figure 7-1 Setting M16C/62 StarterKit2

# 7.2. Limit of Frequency

The monitor program is running in the following frequency range of M16C/62 StarterKit2 clock. With the clock frequencies outside of this range, device operation cannot be guaranteed, so use the clock frequencies of this range.

Communicable Baud Rate at Each Frequency in the Table 7-1.

1MHz (MIN) to 10 MHz (MAX) (M16C/62 StarterKit2:M3A-0654G01)

1MHz (MIN) to 16 MHz (MAX) (M16C/62 StarterKit2:M3A-0654G02)

\* However, the device can't operate with the following clocks:

1) When the main clock = 6 MHz, divide-by-8 and divide-by-16 clocks

2) When the main clock = 10 MHz, divide-by-16 clock

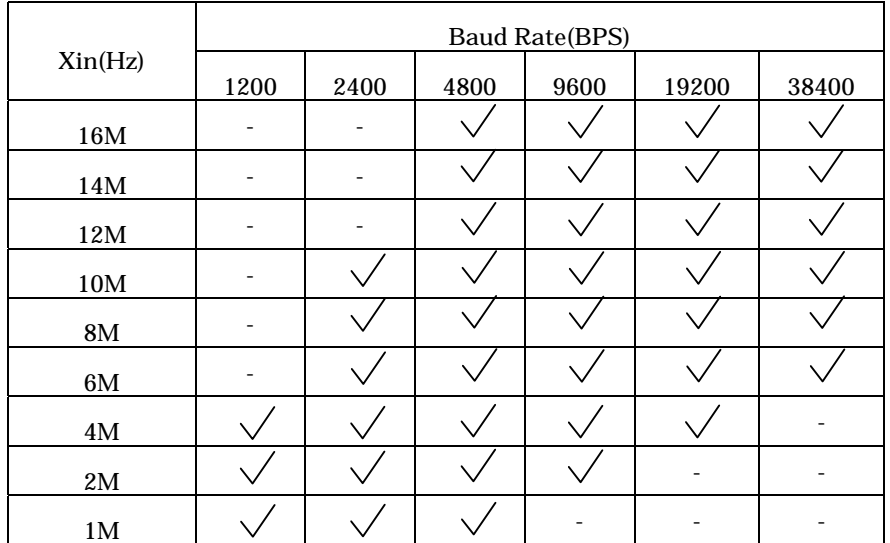

#### Table 7-1 Communicable Baud Rate at Each Frequency

- :Not communicable

 $\sqrt{\cdot}$ : communicable

# 7.3. The movement of the circumference I/O in break

A circumference I/O keeps working though interrupt isn't accepted in break. For example, timer interrupt isn't accepted (timer and so on) though it keeps counting timer when User's Program is made to stop at break and so on after it is made to work.

# 8. M16C/62 StarterKit2

# 8.1. External Specifications

Table 8-1 and Table 8-2 list external specifications of M16C/62 StarterKit2.

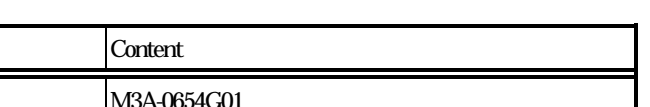

Table 8-1 External Specifications of M16C/62 StarterKit2

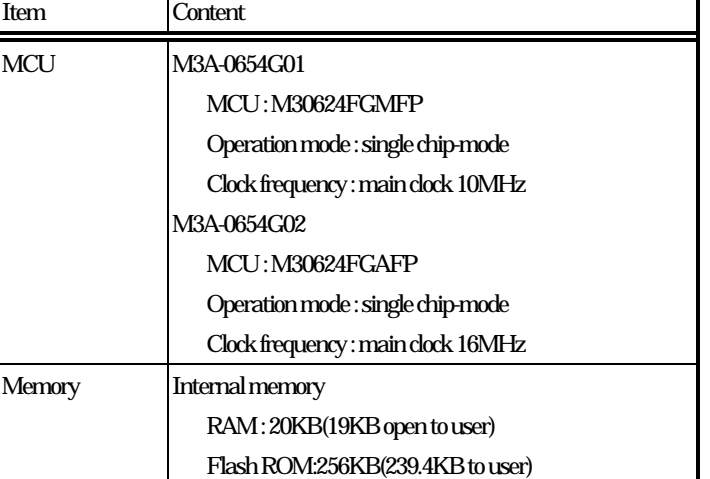

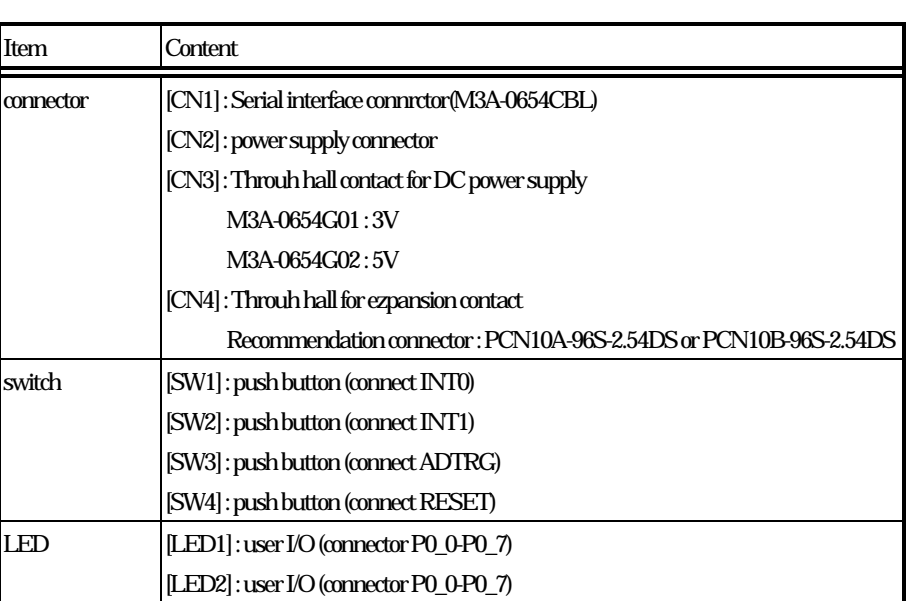

#### Table 8-2 External Specifications of M16C/62 StarterKit2

# 8.2. Power Supply Requirements

Table 8-3 lists and Figure 8-1 connector Pin assign power requirements of M16C/62 StarterKit2.

#### Table 8-3 Power Requirements

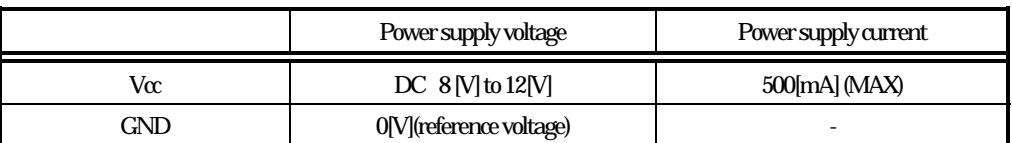

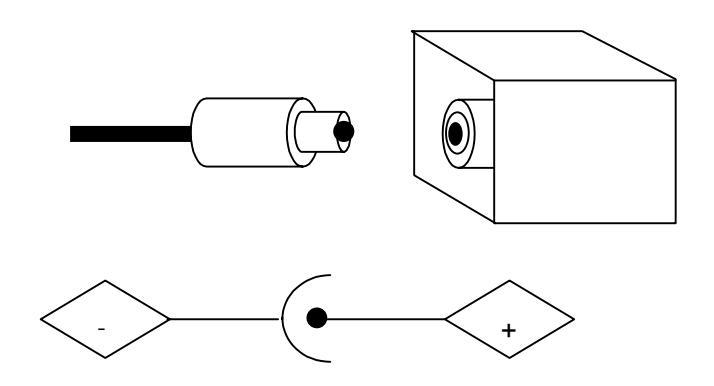

note) It plug correspond to old "EIAJ" standard.

Figure 8-1 connector Pin assign

# 8.3. Environment Requirements

Table 8-4 lists environment requirements for using and storing M16C/62 StarterKit2. When storing M16C/62 StarterKit2, place it in a conductive bag and then in a packing box. The packing box in which your product was shipped from the factory is desirable

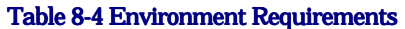

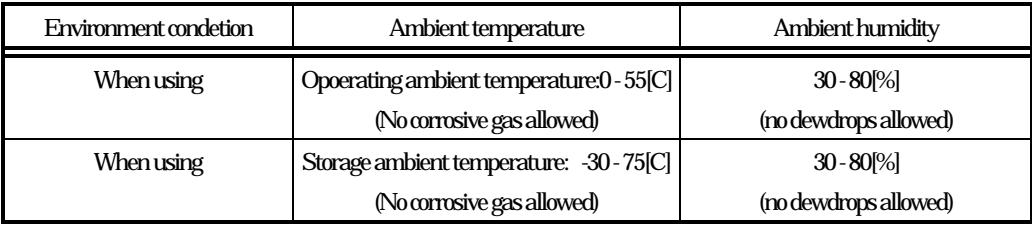

# 8.4. Block Diagram

Figure 8-2 a block diagram of M16C/62 StarterKit2.

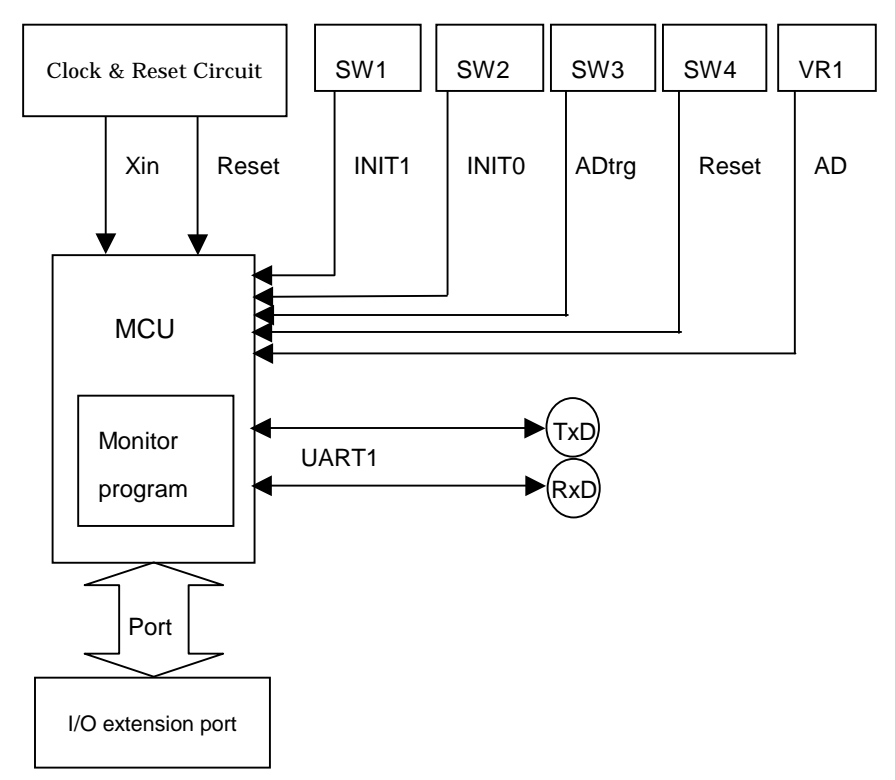

#### Figure 8-2 Block diagram of M16C/62 StarterKit2

# 8.5. Memory Map

Figure 8-3 a memory map of M16C/62 StarterKit2. Use of a user area (RAM 19KB,FlashROM 239.4KB).

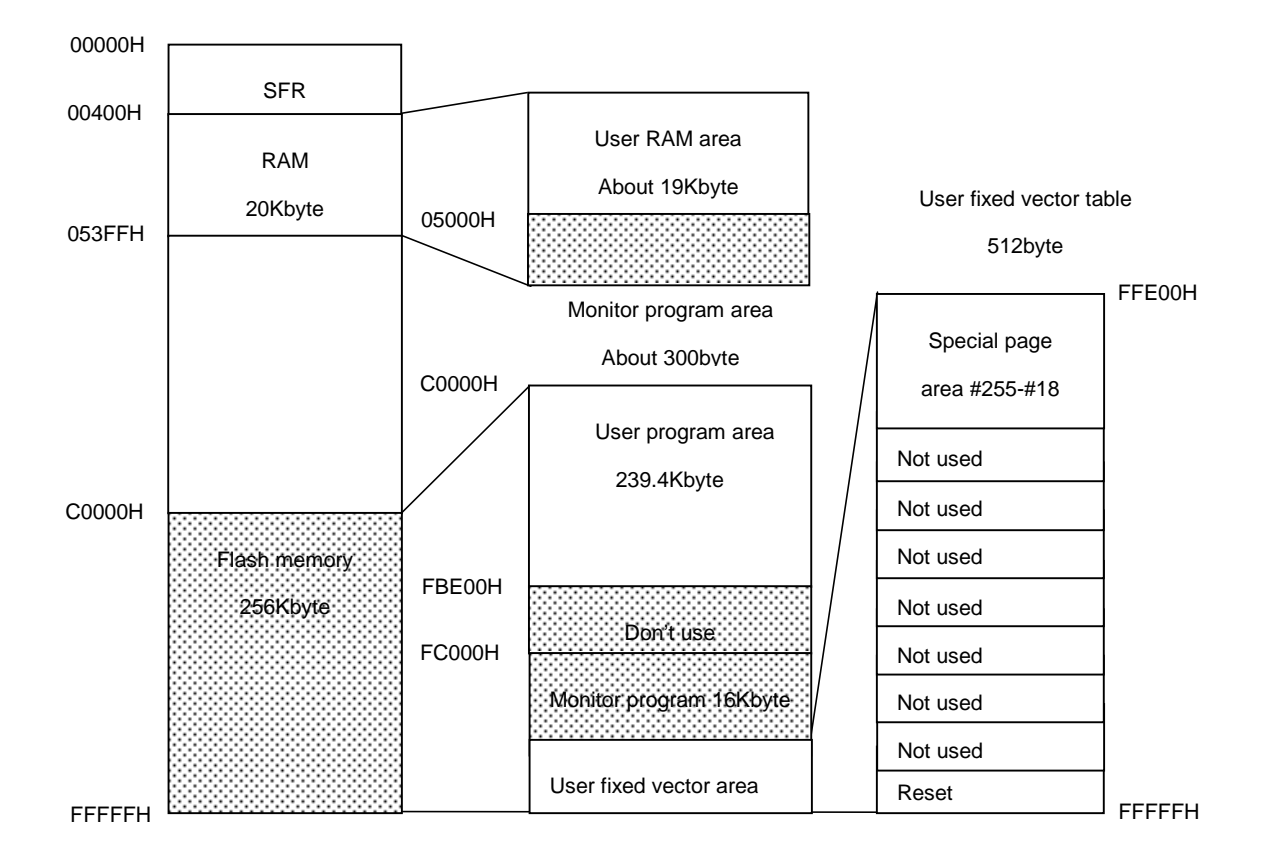

#### Figure 8-3 M16C/62 StarterKit2 memory map

# 8.6. Using

#### 8.6.1. Part arrangement figure

M16C/62 StarterKit2 has 12jumper (JP1 to JP5 and 2-3 pin of JP8 dose short as Default. If change, cut line), 2LEDs and 4 switch and 1 variable resistance are prepared. Refer to the next page for the pin arrangement of CN4. Figure 8-4 shows the location of each part of M16C/62 StarterKit2.

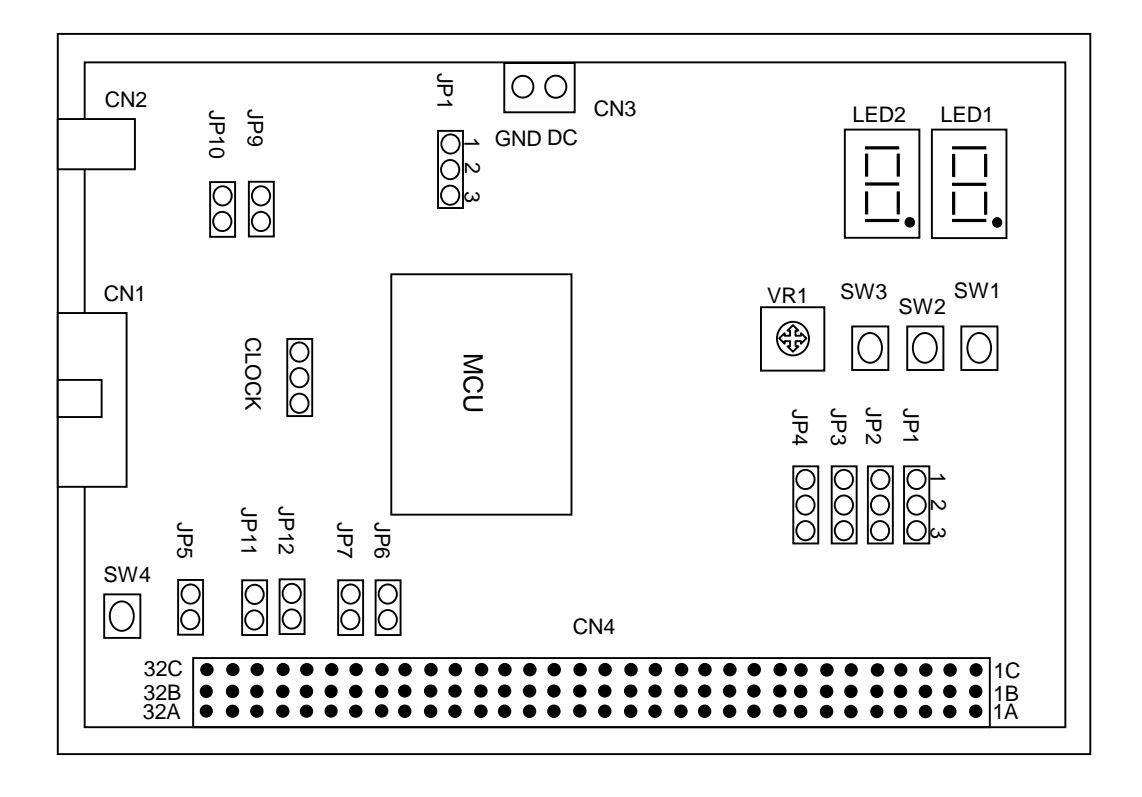

<Jumper Default>

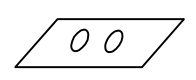

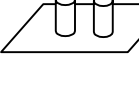

<OPEN>
<SHORT>

Figure 8-4 location of each part of M16C/62 StarterKit2

#### 8.6.2. Connect Requirements

Table 8-5 connector requirements and

Table 8-6 CN2 connector Pin assign and Table 8-7 CN4 connector Pin assign of M16C/62 StarterKit2.

note) Connect nothing with 31,32pin. When it is't KD30 normal connected.

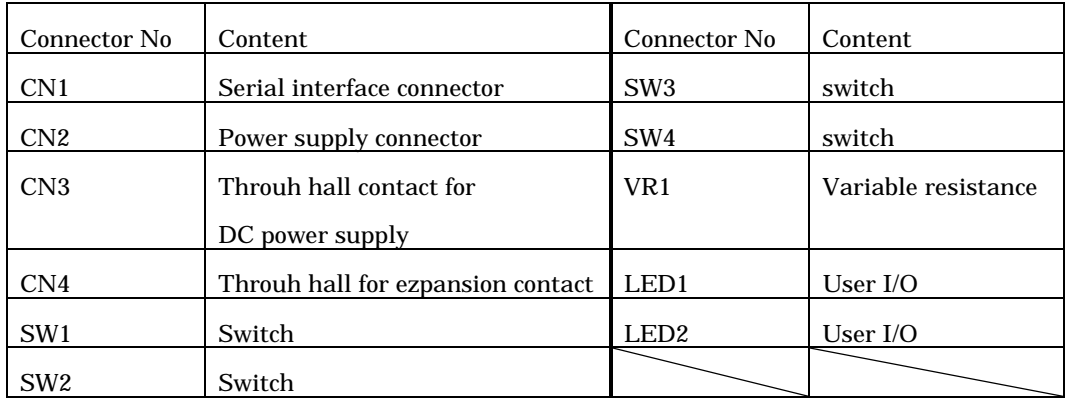

#### Table 8-5 Connect Requirements

#### Table 8-6 CN2 Connect PIN assing

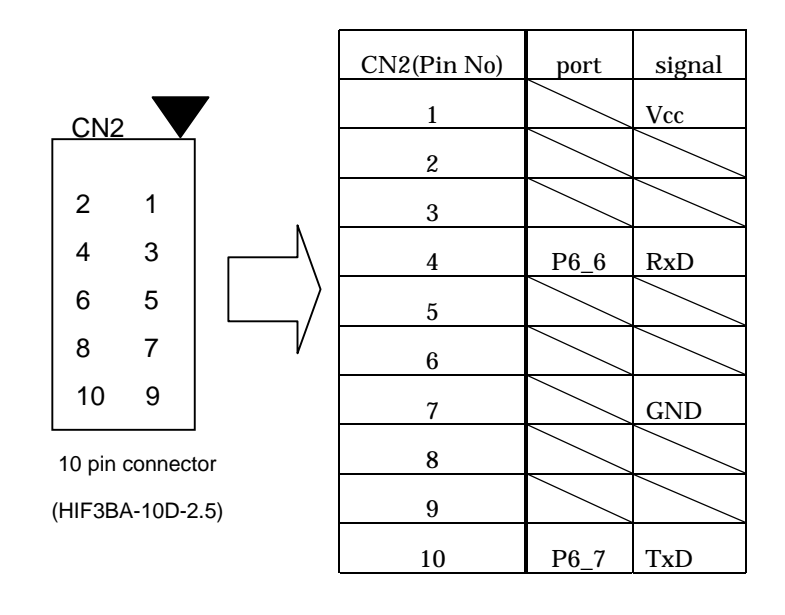

note)

Receve connector

Straight type : HIF3FC-10PA-2.54DSA Angle type : HIF3FC-10PA-2.54DS

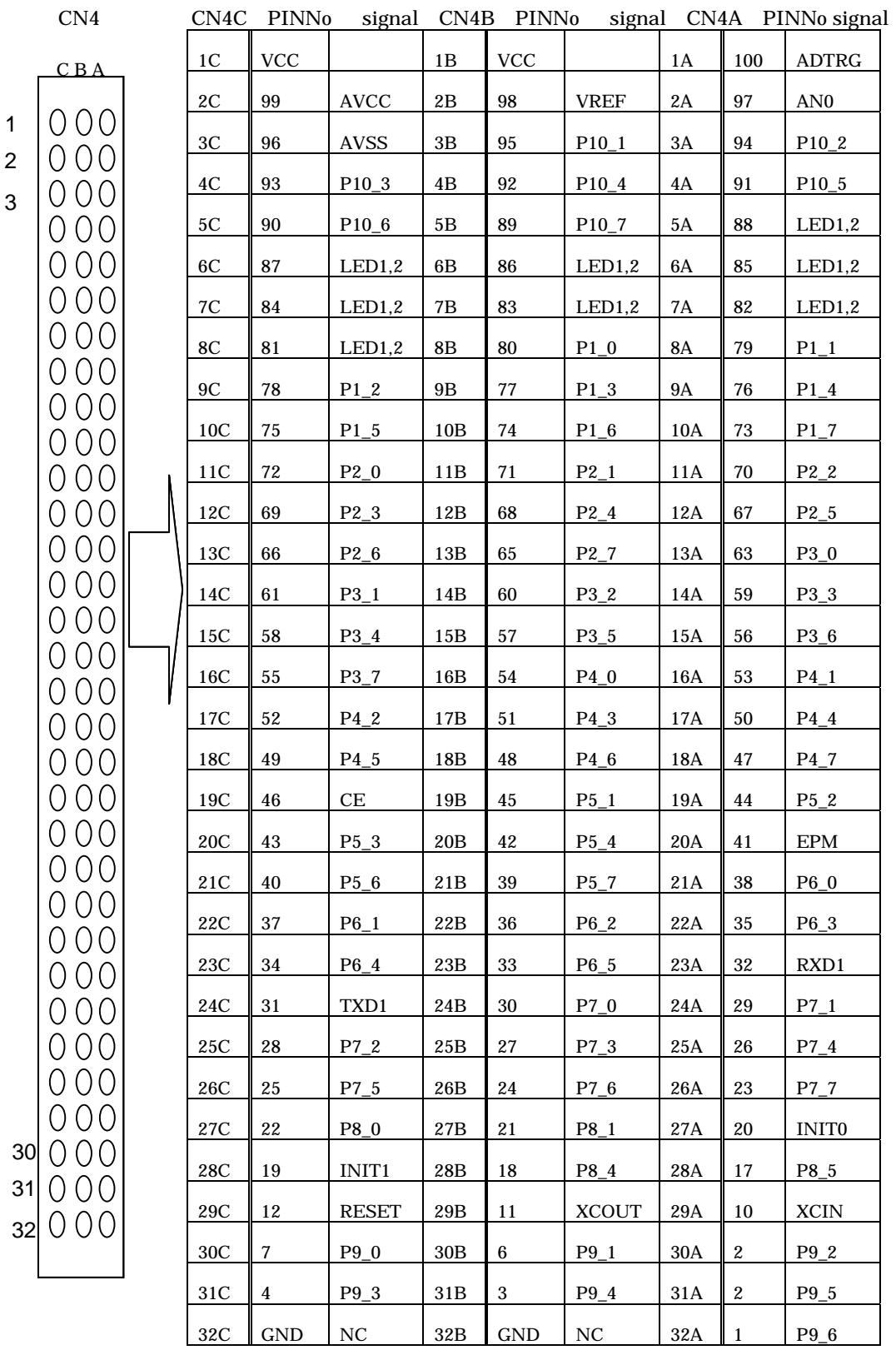

#### Table 8-7 CN4 Connect PIN assing

40

#### 8.6.3.Jumper setting

Table 8-8 Jumper setting M16C/62 StarterKit2.

#### Table 8-8 Jumper setting

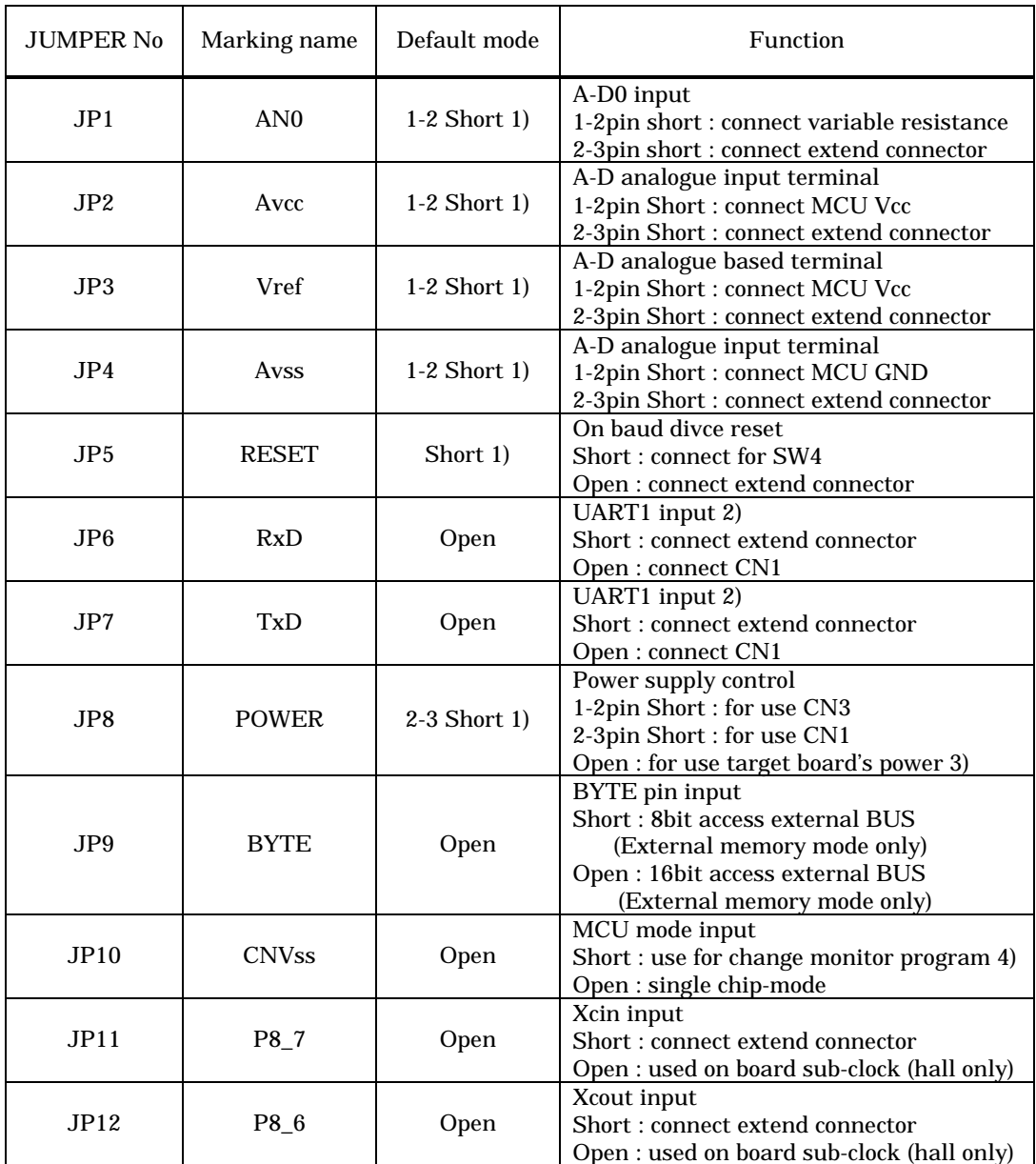

1) This pin is short on back side. If modify, cut line on back side.

2) Can't changed. If chang, can't connect KD30.

3) OPEN is to do jumper from to prevent reverse electric currento the connector CN2 due to what is done so, and supply a power supply on the board. It can be used for the function that a user is optional.

4) When modify a monitor program, it is short. When modify a monitor program, show it section 7.

### 8.6.4.LED 8.6.4.LED

Table 8-9 show LED and port connection about the connection with each LED and port in following.

#### Table 8-9 LED and port connection

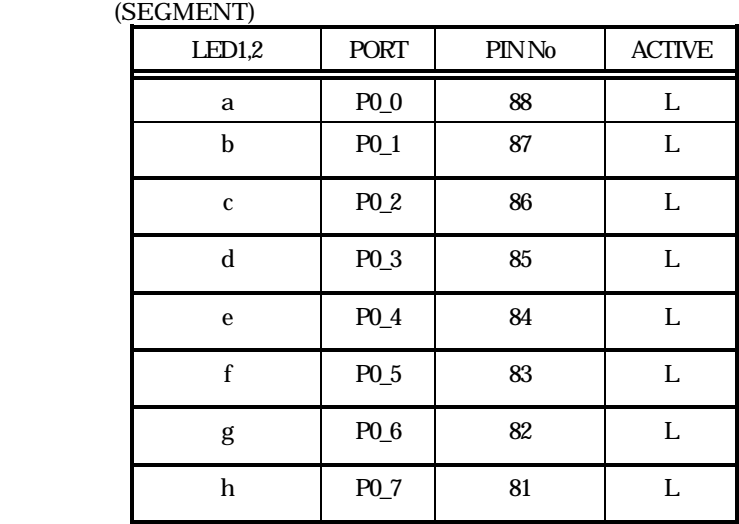

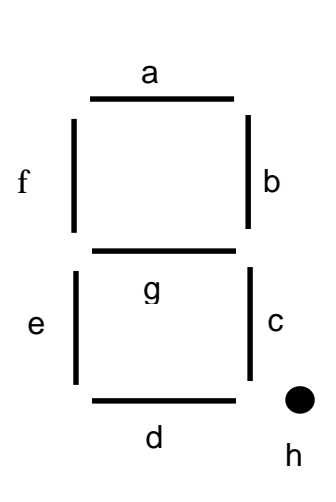

Figure 8-5 segment

(DIGIT)

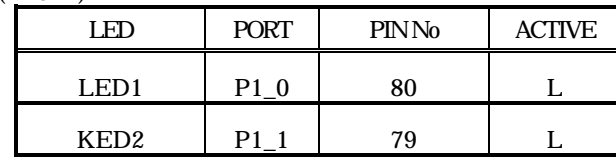

42

#### 8.6.5.SWITCH

Table 8-10 switch, INT0, INT1 of MCU, get crowded, and SW1, SW2 are the witches connected with the input terminal. ADTRG, RESET of MCU profit get crowded, and SW3,SW4 are the switches connected with the input terminal. It can be used for the function that a user is optional. Show the connection of each switch and the input terminal in the following.

#### Table 8-10 switch

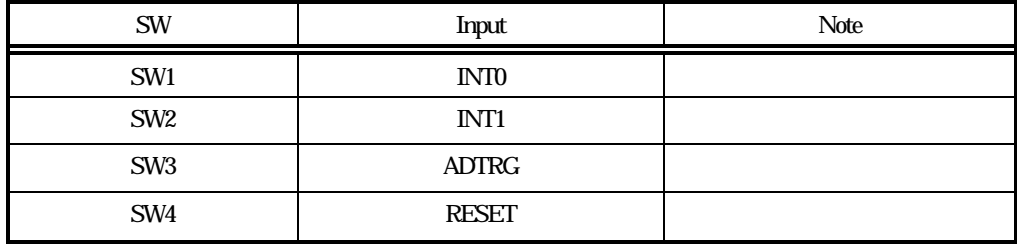

#### M16C/62 StarterKit2 USER'S MANUAL.RevE

Dec. 2001 E version

Apl. 2001 D version

Nov. 2000 C version

Jul. 1999 B version

Mar. 1999 A version

Editioned By

Mitsubishi Electoric Semiconductor Application Engineering corporation

Published By

Mitsubishi Electoric Semiconductor Application Engineering corporation

This book, or parts there of may not be reproduced in any form without permission of Mitsubishi Electoric corporation

1999-2002 Mitsubishi Electoric Semiconductor Application Engineering corporation